# **Skapa aktivitetstillfälle i Ladok**

# **Aktivitetstillfällen ska alltid användas för examination i Inspera och för skriftlig examination i gemensamma skrivsalar med Tentamensservice.**

Aktivitetstillfällen är bra att använda om man vill veta vilka studenter som ska vara med på olika moment t.ex. laborationer, studiebesök och tentamina.

Huvudregeln är att studenterna anmäler sig själva inom den anmälningsperiod som man angivit. Även administratörer kan anmäla studenten till aktivitetstillfället.

För anonyma examinationer så skapas anonymiseringskoder i aktivitetstillfället.

Vid massanmälan försämras anonymiseringen om man väljer formatet prefix-0001-ABC, då studenerna anmäls i den ordning de finns på den ursprungliga listan.

**Viktigt** att veta att aktivitetstillfället avser **hela** modulen på kursen i Ladok. När resultat rapporteras på aktivitetstillfället så läggs det in på hela modulen.

Efter att anmälningsperioden har stängt, måste deltagarna kontrolleras och de som inte ska delta i tentamen ska avanmälas.

Manualen är uppdelad i följande delar.

- 1. Aktivitetstillfällen för digital examination i Inspera
- 2. Aktivitetstillfällen för skriftlig examination i gemensamma skrivsalar

Lägg till kurs/modul

Tid och plats

Tidpunkt<sup>\*</sup>

Ort

Lokal

# **1. Aktivitetetstillfällen för digital examination i Inspera**

Gå in via Studiedokumentation, Aktivitetstillfällen. Klicka på knappen **"Nytt aktivitetstillfälle":**

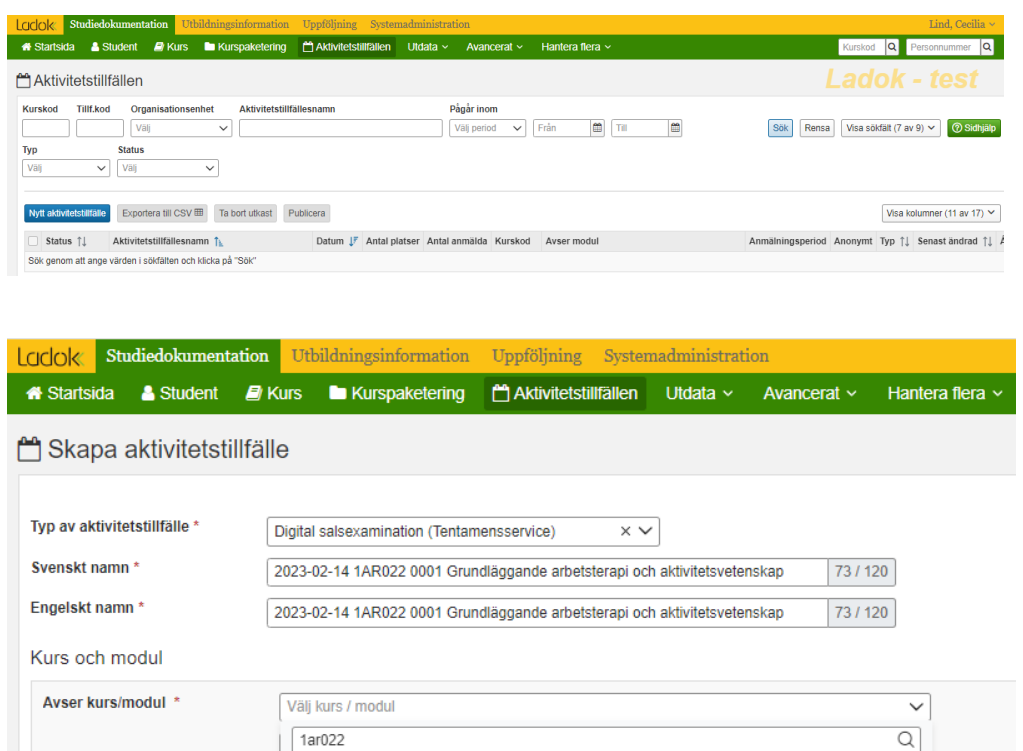

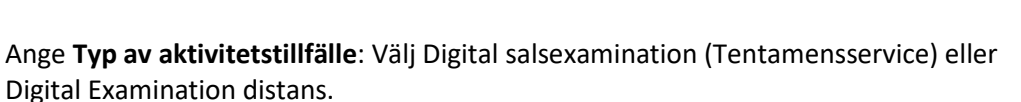

√ 1AR022 Grundläggande arbetsterapi och aktivitetsvetenskap 0001 Människan i aktivitet 5,5 hp GU (ver 1-3)

0002 Arbetsterapeutens yrkesroll 2,0 hp GU (ver 1-3)

Avser hela kursen

0003 Aktivitet ur ett idéhistoriskt perspektiv 3,5 hp GU (ver 1-3)

0004 Vetenskaplig teori och metod samt kritisk granskning 4,0 hp GU (ver 1-3)

 $|U1120|$ 

**Svenskt namn:** Det svenska benämningsfältet förs över till Inspera och behöver vara på det formatet som anges nedan eftersom Inspera inte kan söka på koder eller delar av benämning. Ändringar av benämning efter publicering förs inte över till Inspera. Denna benämning visas även när resultat rapporteras in och istudentgränssnittet i Ladok.

Ange benämningen enligt formeln: ÅÅÅÅ-MM-DD Kurskod Modulkod Kursbenämning Ex: 2023-02-14 1AR022 0001 Grundläggande arbetsterapi och aktivitetsvetenskap

Om kursen ges på engelska anges den engelska benämningen i det svenska benämningsfältet.

**Observera -** för att överföringen till Inspera ska fungera får skiljetecken endast användas i datum.

**Engelskt namn:** Detta visas för studenter och personal som har engelska som språkinställning i Ladok. Engelskt namn förs inte över till Inspera. Fältet fylls automatiskt med uppgifterna från fältet Svenskt namn när man tabbar ut det fältet.

Kurs och modul

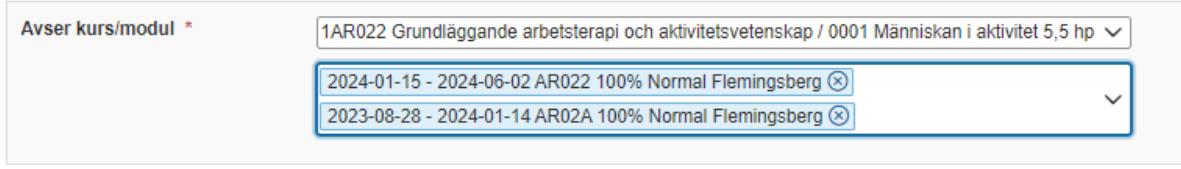

Lägg till kurs/modul

**Avser kurs/modul:** Fyll i kurskoden.

Klicka på pilen och välj modul.

Klicka på pilen till höger i fältet Välj kurstillfälle för att få upp en lista med kurstillfällen.

Välj det kurstillfälle/de kurstillfällen som är kopplade till aktivitetstillfället.

Via knappen Lägg till fler kan man koppla flera kurser till samma aktivitetstillfälle. **Observera** att det förutsätter att modulerna har samma omfattning och betygsskala.

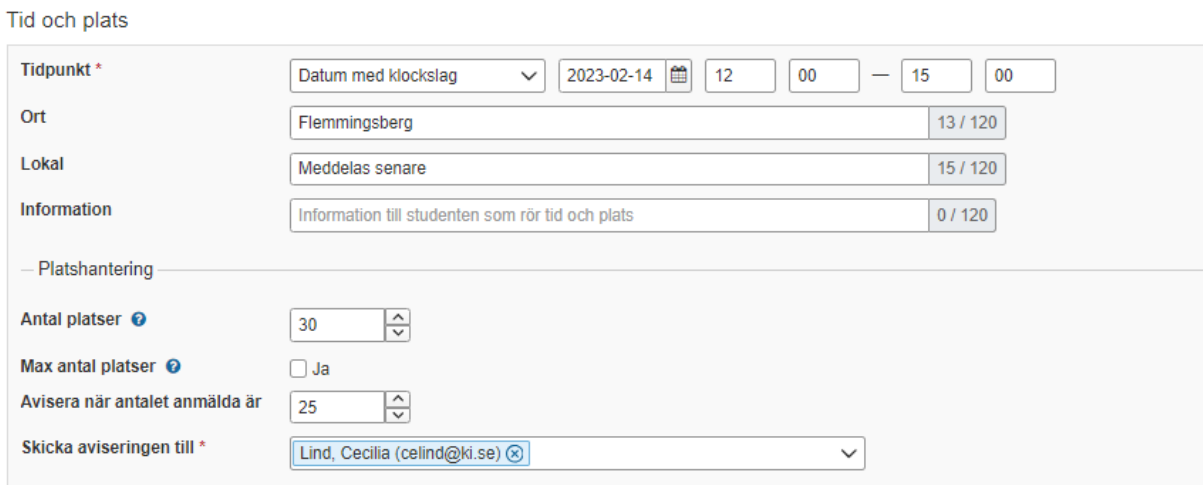

**Tidpunkt:** Ange datum och klockslag för examinationen.

**Ort:** Ange Campus

**Antal platser:** Antalet platser kan anges, men hindrar inte att fler studenter anmäler sig. (Uppgiften om antal platser skickas inte vidare från Ladok utan anges i TE Exam)

**Max antal platser:** Om rutan bockas i så begränsar det antalet studenter som kan anmäla sig. Antalet anmälda kan inte överskrida antalet platser.

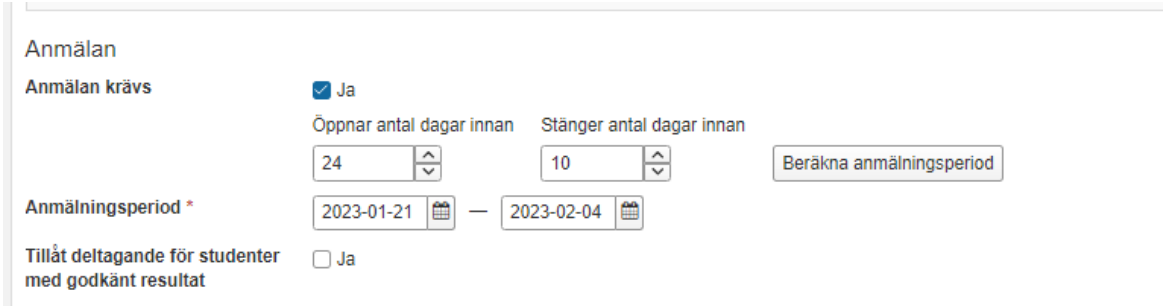

#### **Anmälan krävs=** Bocka i rutan

**Beräkna anmälningsperiod=** Ange hur många dagar innan examinationen som anmälningsperioden öppnar och stänger. Ladok räknar sedan ut exakta datum.

Om anmälningsperioden ska vara 14 dagar och stänga 10 dagar före examinationen, så ska anmälan öppna 24 dagar innan examinationstillfället och stänga 10 dagar före examinationstillfället.

Administratörer kan anmäla studenter även utanför anmälningsperioden.

**Tillåt anmälan för studenter med godkänt resultat**= Låt rutan vara tom. Rutan styr om studenter med redan godkänt resultat på modul eller kurs som aktivitetstillfället avser, ska kunna anmäla sig till aktiviteten. KI tillåter inte plussning av redan godkända resultat så denna funktion ska **inte användas.**

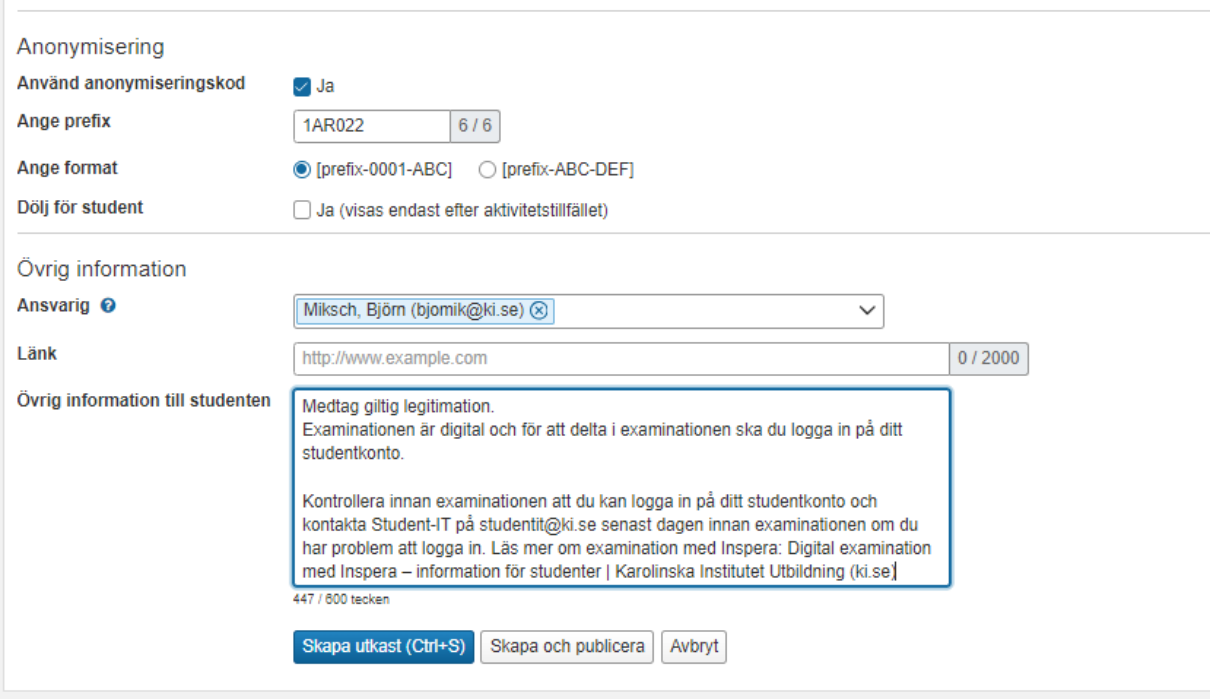

**Använd anonymiseringskod=** Bocka i rutan för att generera anonymiseringskod.

Aktivitetstillfällen som förs över till Inspera, måste alltid vara anonymiserade.

**Ange prefix=** Ange kurskoden som prefix.

**Ange format=** välj alternativet [prefix-0001-ABC]

**Dölj för student=** om rutan bockas i visas anonymiseringskoden endast efter aktivitetstillfället.

**Ansvarig=** Kontaktperson för aktivitetstillfället kan anges (syns i student-

gränssnittet)

**Länk=** ange eventuell länk

# **Övrig information tillstudenten=** *Följande text ska alltid anges vid examination i*

*Inspera*

Medtag giltig legitimation.

Examinationen är digital och för att delta i examinationen ska du logga in på ditt studentkonto. Kontrollera innan examinationen att du kan logga in på ditt studentkonto och kontakta Student-IT på [studentit@ki.se](mailto:studentit@ki.se) senast dagen innan examinationen om du har problem att logga in. Läs mer om examination med Inspera: [Digital examination med Inspera – information för studenter | Karolinska](https://utbildning.ki.se/digital-examination-med-inspera-information-for-studenter)  [Institutet Utbildning \(ki.se\)](https://utbildning.ki.se/digital-examination-med-inspera-information-for-studenter)

Klicka på knappen Skapa utkast.

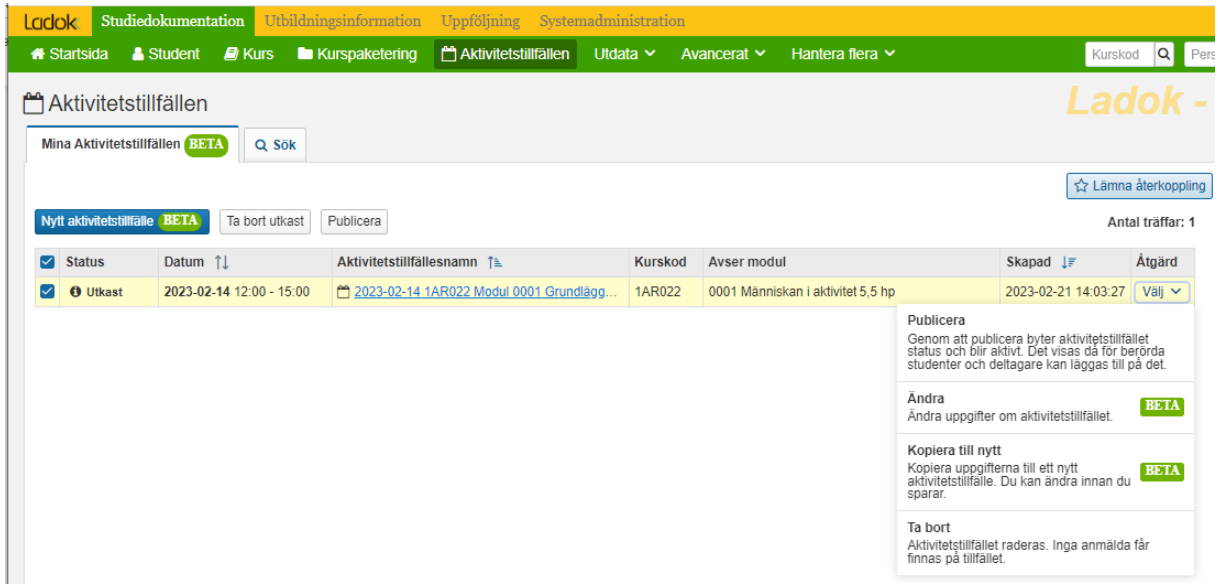

För att publicera Aktivitetstillfället så gå antingen in under Åtgärd och välj alternativet Publicera eller gå in på länken för aktivitetstillfället och klicka på knappen Publicera.

Det är först när aktivitetstillfället publiceras som studenterna kan se det i Ladok och det även förs över till Inspera.

När du klickar på länken till Aktivitetstillfället kommer du till fliken Administrera. Där ser du en översikt av aktivitetstillfället.

Från den fliken kommer du även åt knapparna Ändra, Publicera och Övriga funktioner.

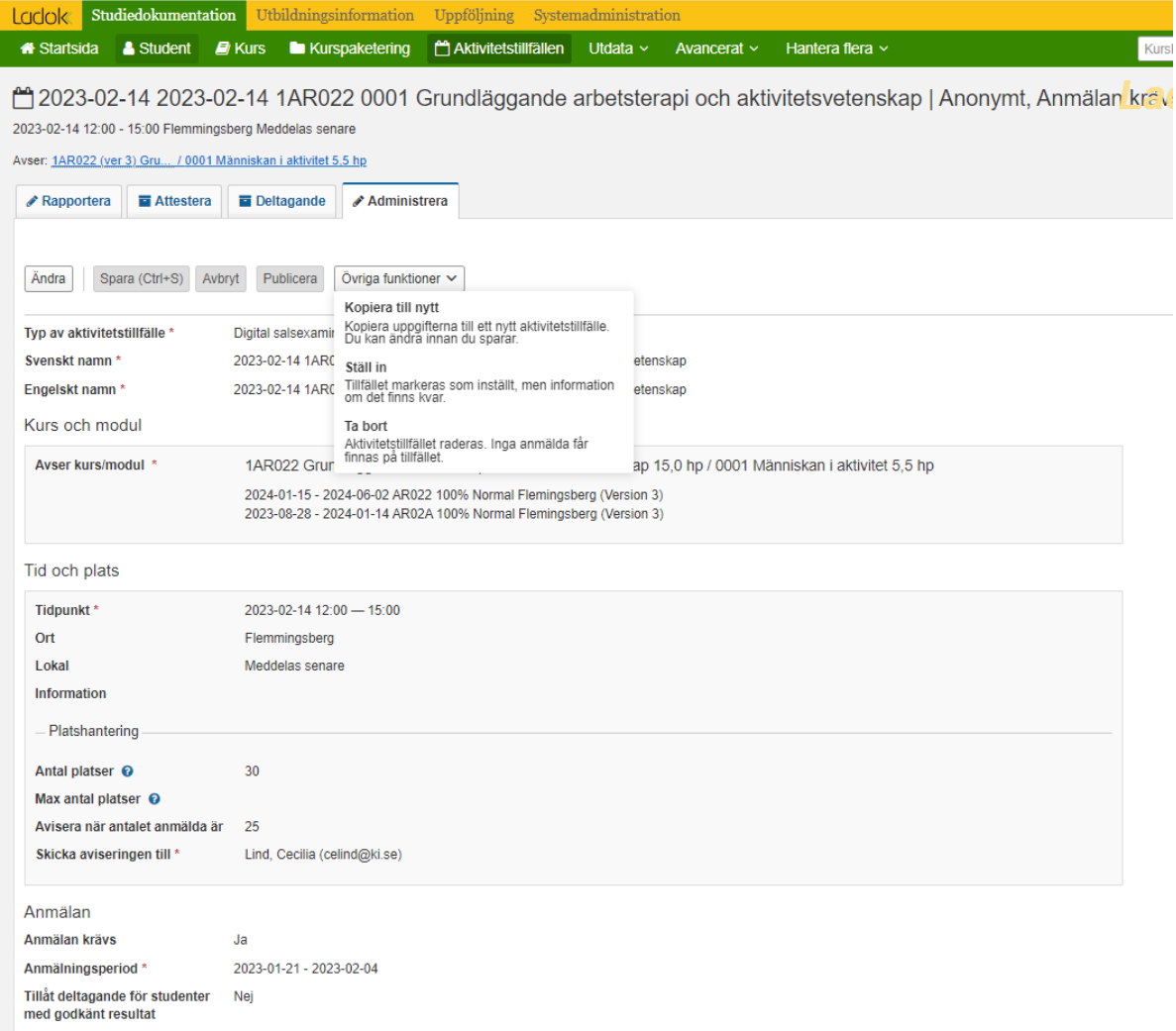

Under knappen Övriga funktioner kan du Kopiera uppgifter till ett nytt Aktivitetstillfälle, Ställa in aktivitetstillfället eller Ta bort aktivitetstillfället.

Händelser kan ha inträffat efter att studenten anmält sig på aktivitetstillfället. Hade det inträffat innan anmälan öppnat så hade studenten inte hade kunnat anmäla sig.

Senast **8 dagar före examinationstillfället** ska kontrollerna vara genomförda.

Kontrollera om det finns studenter som har en notering i kolumnen Mer information i deltagarlistan för aktivitetstillfället. Studenten är fortfarande anmäld till aktivitetstillfället och varningen uppmärksammar er på att studenten måste avanmälas.

Avanmäl dessa studenter eftersom de inte ska delta i examinationen

Om studenten inte avanmäls:

- Kommer studenten kunna delta på examinationen
- Resultatet går inte att rapportera in i Ladok
- Blir studenten platsallokerad
- Institutionen kommer faktureras för platsen

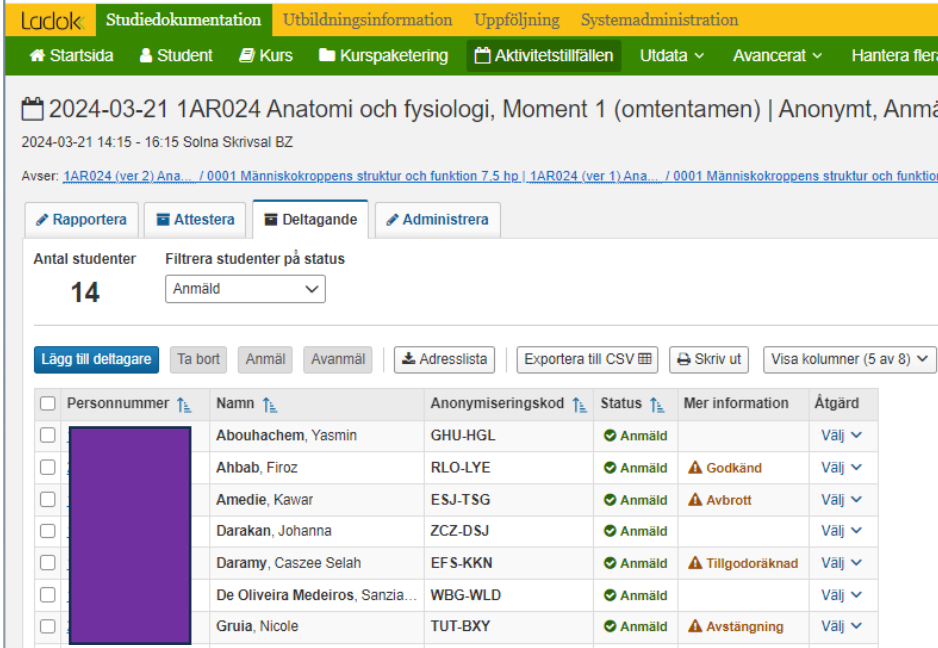

**Avbrott** – Studenten har gjort avbrott på kursen eller blivit avskild från utbildningen

**Avstängd** – Studenten har blivit avstängd av disciplinnämnden eller pga obetalda studieavgifter

**Tillgodoräknad** – Studenten har fått modulen tillgodoräknad

**Godkänd** – Studenten har blivit godkänd på modulen

## **2. Aktivitetstillfällen för skriftlig examination i gemensamma skrivsalar**

#### Gå in via Studiedokumentation, Aktivitetstillfällen. Klicka på knappen **"Nytt aktivitetstillfälle":**

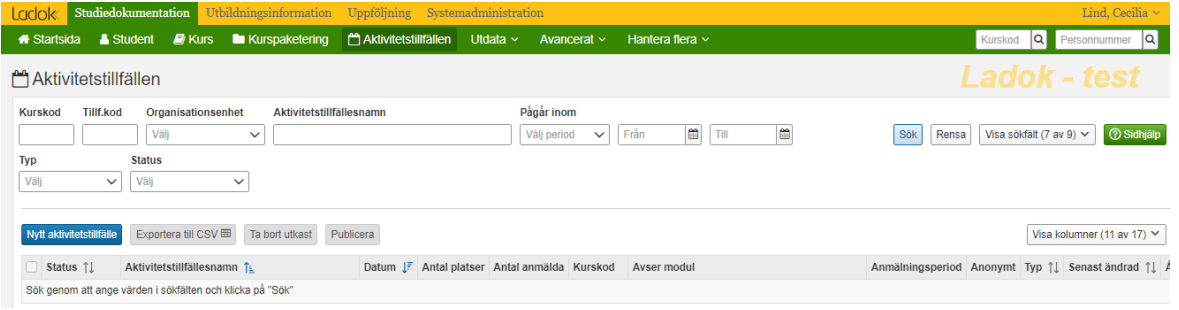

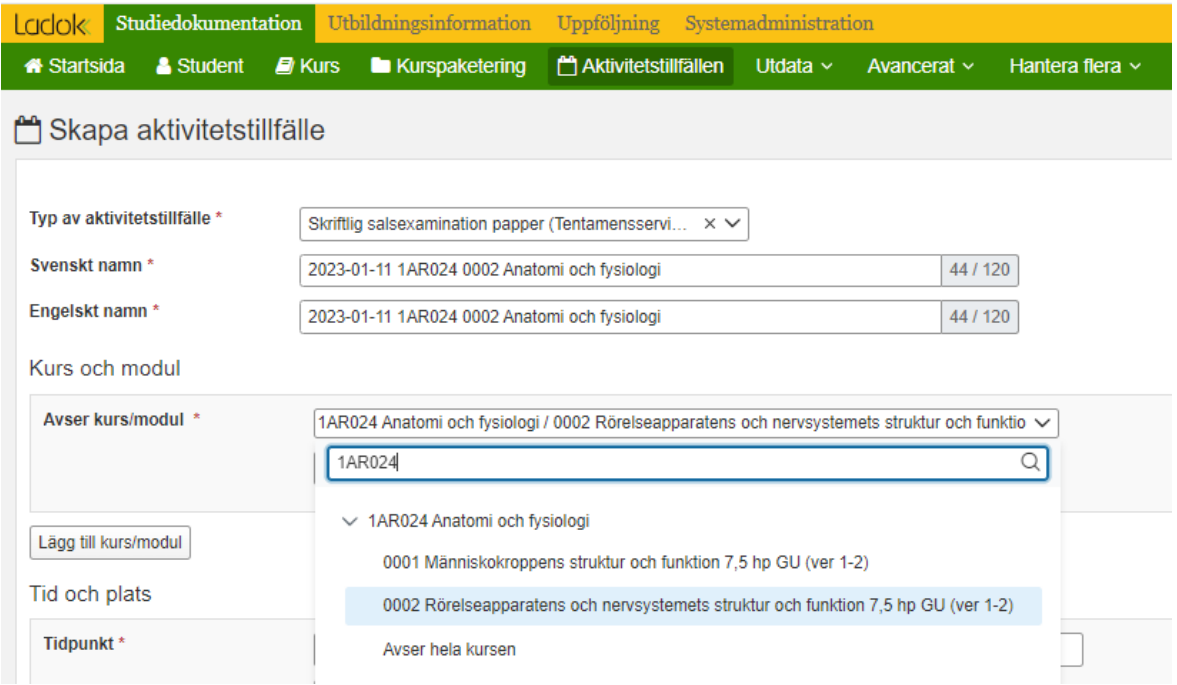

Ange **Typ av aktivitetstillfälle**: Välj Skriftlig salsexamination papper (Tentamensservice).

**Svenskt namn:** Ange den svenska benämningen. Denna benämning visas även när resultat rapporteras in och istudentgränssnittet i Ladok

Ange benämningen enligt formeln: ÅÅÅÅ-MM-DD Kurskod Modulkod Kursbenämning Ex: 2023-02-14 1AR022 0001 Grundläggande arbetsterapi och aktivitetsvetenskap

Om kursen ges på engelska anges den engelska benämningen i det svenska benämningsfältet.

**Observera -** för att överföringen till Inspera ska fungera får skiljetecken endast användas i datum.

**Engelskt namn:** Detta visas för studenter och personal som har engelska som språkinställning i Ladok. Fältet fylls automatiskt med uppgifterna från fältet Svenskt namn när man tabbar ut det fältet.

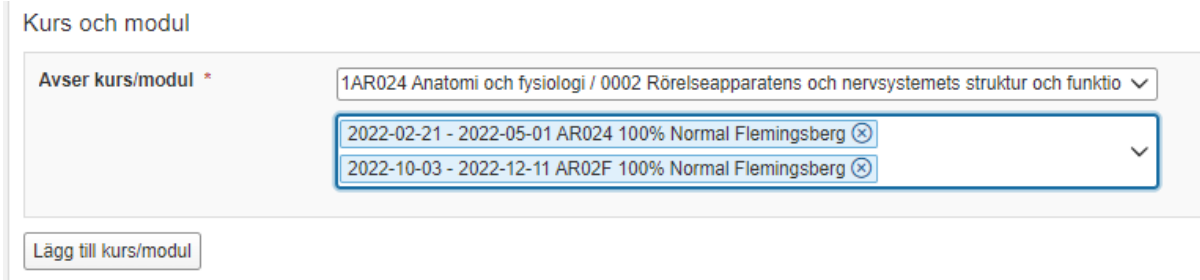

**Avser kurs/modul:** Fyll i kurskoden.

Klicka på pilen och välj modul.

Klicka på pilen till höger i fältet Välj kurstillfälle för att få upp en lista med kurstillfällen. Välj det kurstillfälle/de kurstillfällen som är kopplade till aktivitetstillfället.

Via knappen Lägg till fler kan man koppla flera kurser till samma aktivitetstillfälle. **Observera** att det förutsätter att modulerna har samma omfattning och betygsskala.

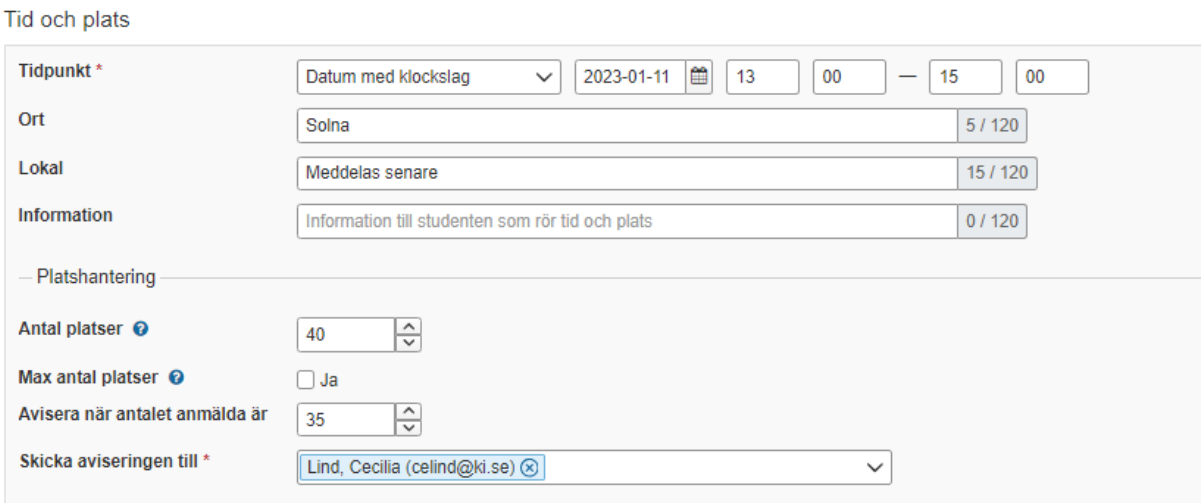

**Tidpunkt:** Ange datum och klockslag för examinationen.

**Ort:** Ange Campus

**Antal platser:** Antalet platser kan anges, men hindrar inte att fler studenter anmäler sig. (Uppgiften om antal platser skickas inte vidare från Ladok utan anges i TE Exam)

**Max antal platser:** Om rutan bockas i så begränsar det antalet studenter som kan anmäla sig. Antalet anmälda kan inte överskrida antalet platser.

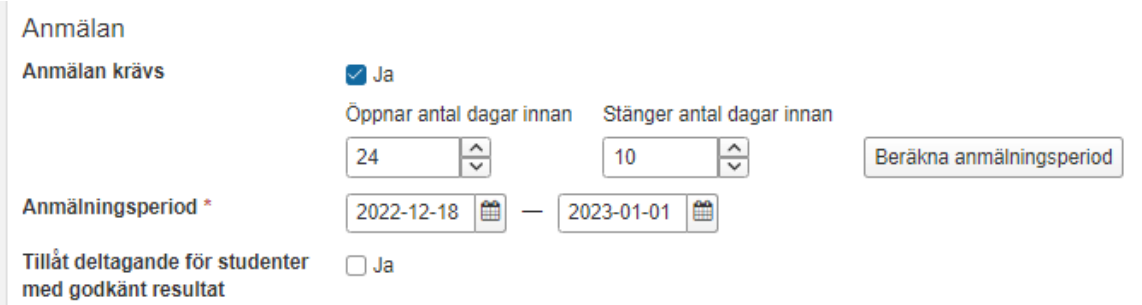

### **Anmälan krävs=** Bocka i rutan

**Beräkna anmälningsperiod=** Ange hur många dagar innan examinationen som anmälningsperioden öppnar och stänger. Ladok räknar sedan ut exakta datum.

Om anmälningsperioden ska vara 14 dagar och stänga 10 dagar före examinationen, så ska anmälan öppna 24 dagar innan examinationstillfället och stänga 10 dagar före examinationstillfället.

Administratörer kan anmäla studenter även utanför anmälningsperioden.

**Tillåt anmälan för studenter med godkänt resultat**= Låt rutan vara tom. Rutan styr om studenter med redan godkänt resultat på modul eller kurs som aktivitetstillfället avser, ska kunna anmäla sig till aktiviteten. KI tillåter inte plussning av redan godkända resultat så denna funktion ska **inte användas.**

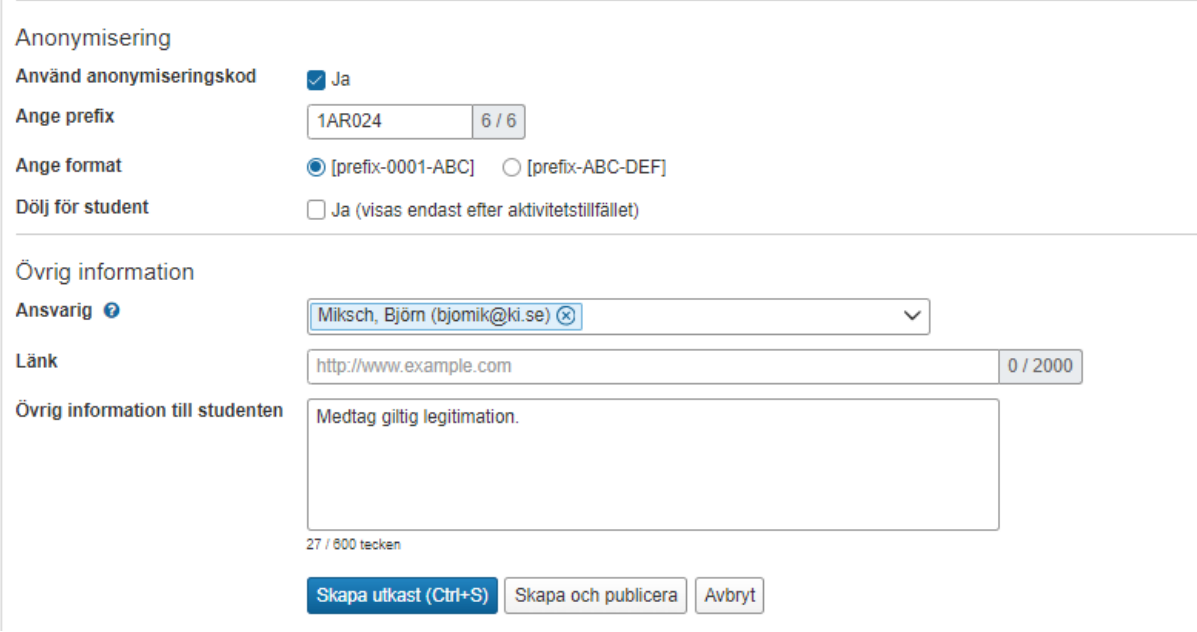

**Använd anonymiseringskod=** Bocka i rutan för att generera anonymiseringskod. Aktivitetstillfällen som förs över till Inspera, måste alltid vara anonymiserade. **Ange prefix=** Ange kurskoden som prefix. **Ange format=** välj alternativet [prefix-0001-ABC]

**Dölj för student=** om rutan bockas i visas anonymiseringskoden endast efter aktivitetstillfället.

Aktivitetstillfällen som förs över till TE Exam, måste alltid vara anonymiserade.

**Ansvarig=** Kontaktperson för aktivitetstillfället kan anges (syns i studentgränssnittet) **Länk=** ange eventuell länk

**Övrig information tillstudenten=** Här kan man lägga in information till studenten som rör examinationen, till exempel att studenten ska ta med giltig legitimation till examinationstillfället och vilka hjälpmedel som är tillåtna.

Klicka på knappen Skapa utkast.

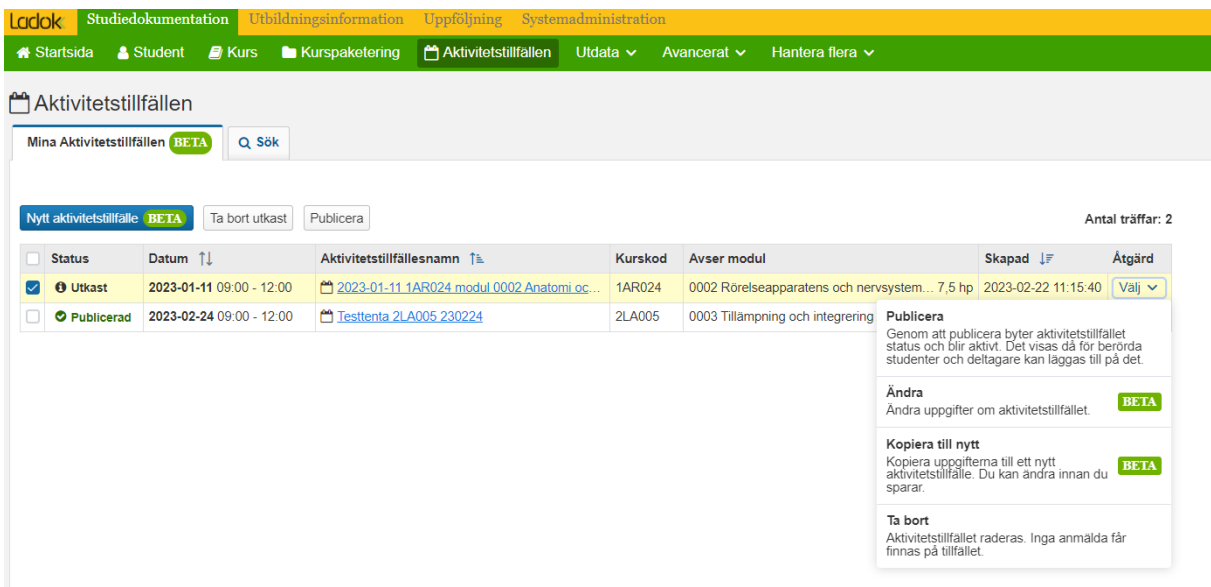

För att publicera Aktivitetstillfället så gå antingen in under Åtgärd och välj alternativet Publicera eller gå in på länken för aktivitetstillfället och klicka på knappen Publicera.

Det är först när Aktivitetstillfället är publicerat som studenterna kan se det i Ladok och det även förs över till TE Exam.

När du klickar på länken till Aktivitetstillfället kommer du till fliken Administrera. Där ser du en översikt av aktivitetstillfället.

Från den fliken kommer du även åt knapparna Ändra, Publicera och Övriga funktioner.

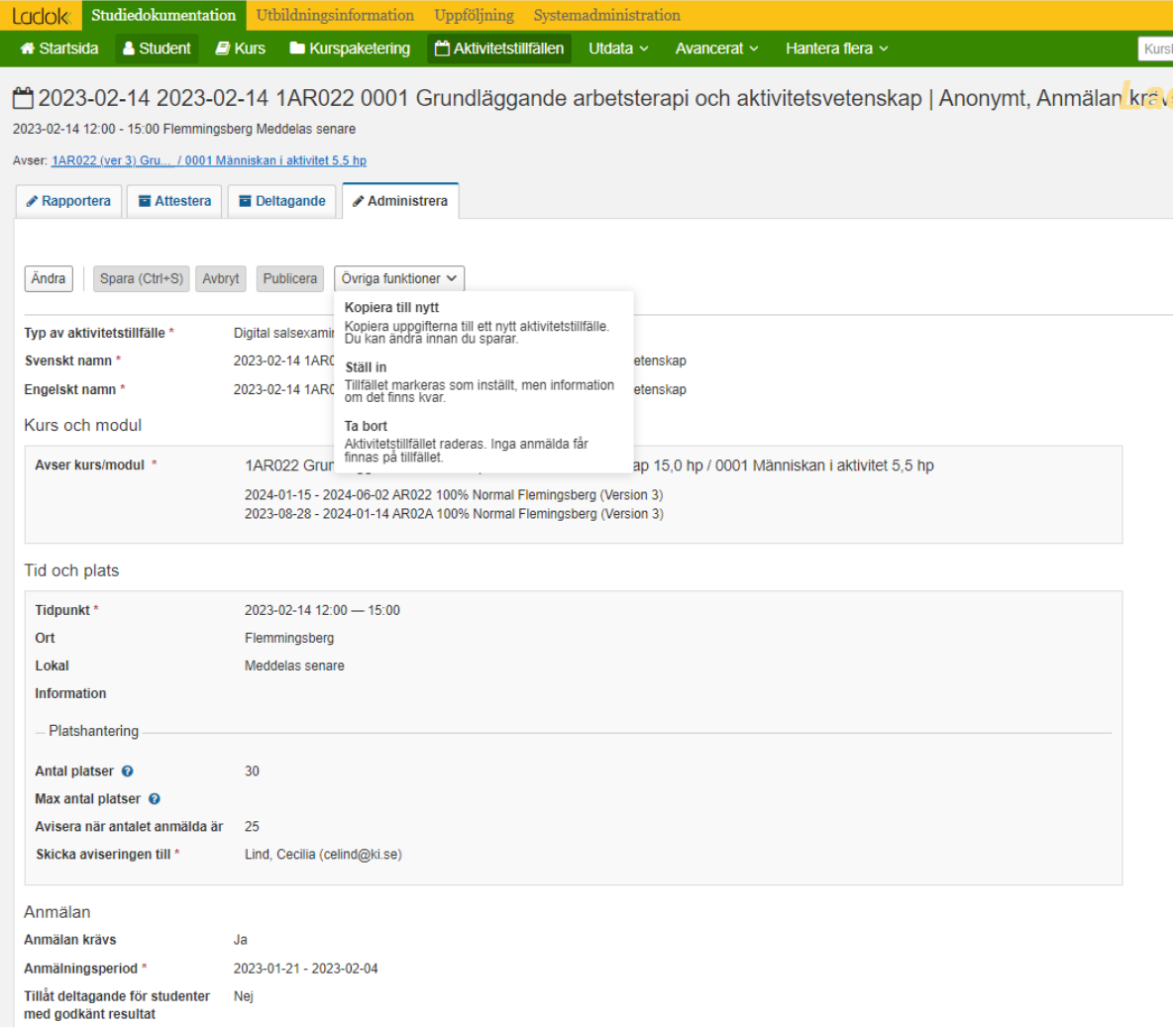

Under knappen Övriga funktioner kan du Kopiera uppgifter till ett nytt Aktivitetstillfälle, Ställa in aktivitetstillfället eller Ta bort aktivitetstillfället.

För information om bokning i TE Exam kontakta Tentamensservice.

### **Kontroller efter anmälningsperioden har stängt**

Händelser kan ha inträffat efter att studenten anmält sig på aktivitetstillfället. Hade det inträffat innan anmälan öppnat så hade studenten inte hade kunnat anmäla sig.

Senast **8 dagar före examinationstillfället** ska kontrollerna vara genomförda.

Kontrollera om det finns studenter som har en notering i kolumnen Mer information i deltagarlistan för aktivitetstillfället. Studenten är fortfarande anmäld till aktivitetstillfället och varningen uppmärksammar er på att studenten måste avanmälas.

Avanmäl dessa studenter eftersom de inte ska delta i examinationen

Om studenten inte avanmäls:

- Kommer studenten kunna delta på examinationen
- Resultatet går inte att rapportera in i Ladok
- Blir studenten platsallokerad
- Institutionen kommer faktureras för platsen

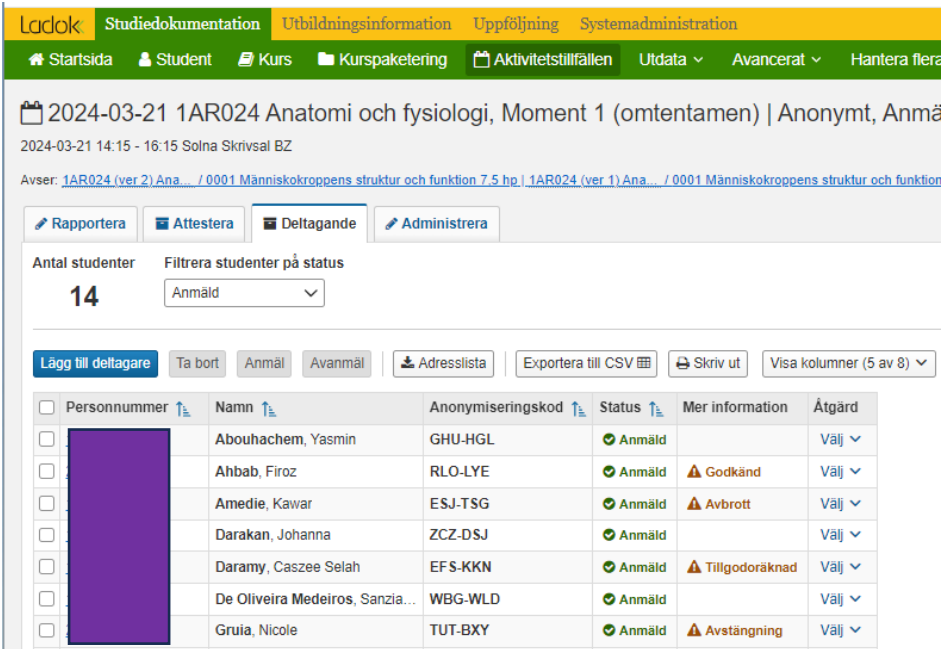

**Avbrott** – Studenten har gjort avbrott på kursen eller blivit avskild från utbildningen

**Avstängd** – Studenten har blivit avstängd av disciplinnämnden eller pga obetalda studieavgifter

**Tillgodoräknad** – Studenten har fått modulen tillgodoräknad

**Godkänd** – Studenten har blivit godkänd på modulen